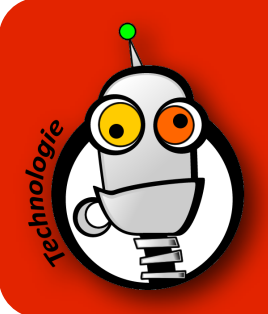

## Créer un compte TinkerCAD

## si j'ai 13 ans et plus

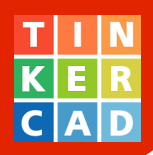

- 1. Ouvre ce lien **dans un nouvel onglet** (en cliquant avec la molette de la souris, par exemple) : [https://www.tinkercad.com](https://www.tinkercad.com/)
- 2. Clique sur le bouton 'SIGN UP' ou 'S'INSCRIRE' :

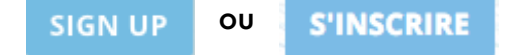

- 3. Complète les informations demandées :
	- Pays
	- Date de naissance
- 4. Clique ensuite sur 'Suivant' :

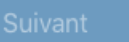

- 5. Ajoute ton adresse email :
	- Tu dois utiliser celle du compte du lycée (prénom.nom@lyceefrancaisnairobi.com)
- 6. Choisis un mot de passe :
	- Prends le mot de passe de ton compte LDD Drive du lycée, celui qui est noté dans ton carnet de correspondance.
- 7. Clique ensuite sur 'Créer un compte' :

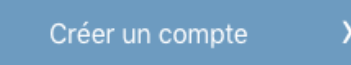

8. Si tu arrives sur cet écran, clique sur l'icône 'TinkerCAD' en haut à gauche pour aller au menu principal de TinkerCAD :

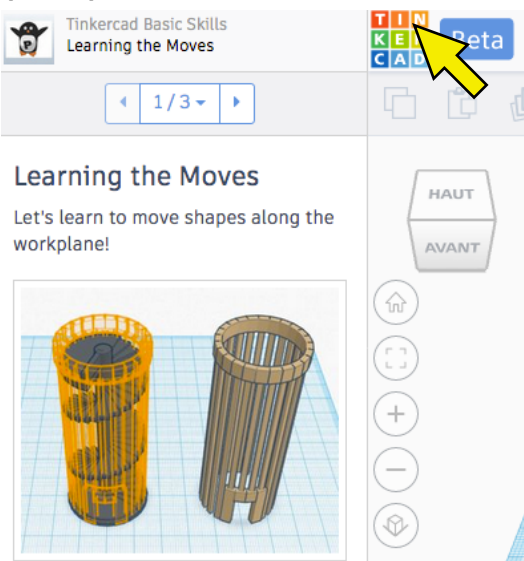

9. Clique sur 'Create new design' ou 'Créer une conception' pour commencer à dessiner